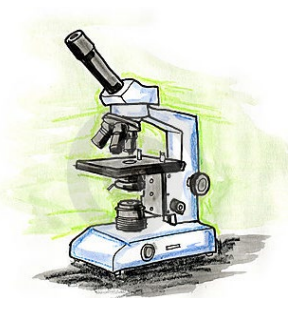

Universidade Federal do Pampa

Campus Caçapava do Sul

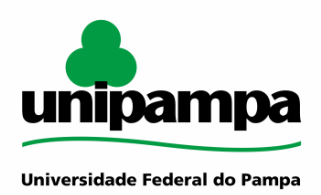

# **Laboratório de Microscopia**

# TUTORIAL BÁSICO PARA OBTENÇÃO DE FOTOMICROGRAFIAS *SOFTWARE TOUP VIEW*

ToupTek Toup View Copyright © 2003 – 2014 Versão 3.7,2774

# **Sumário**

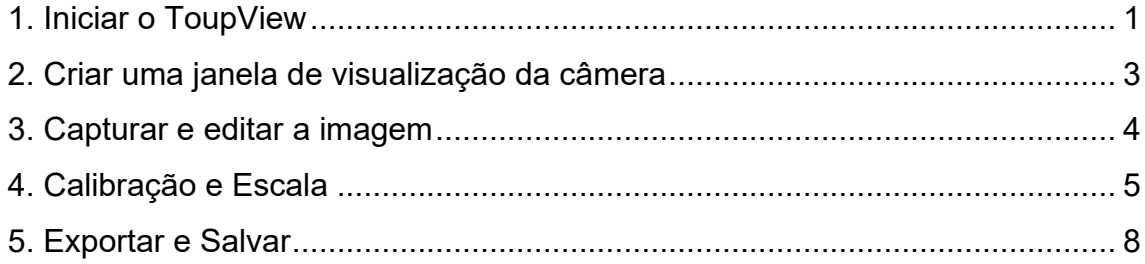

*OBS: Este tutorial foi elaborado com base no manual do usuário do software ToupView. Para acessar o manual completo, escolha o comando Help> Help Contents para carregar o arquivo de ajuda do ToupView. O arquivo está em formato PDF.*

# <span id="page-2-0"></span>**1. Iniciar o ToupView**

1. Clique duas vezes no ícone da área de trabalho " " para iniciar o ToupView.

### *Interface gráfica do usuário*

## Janela de imagem:

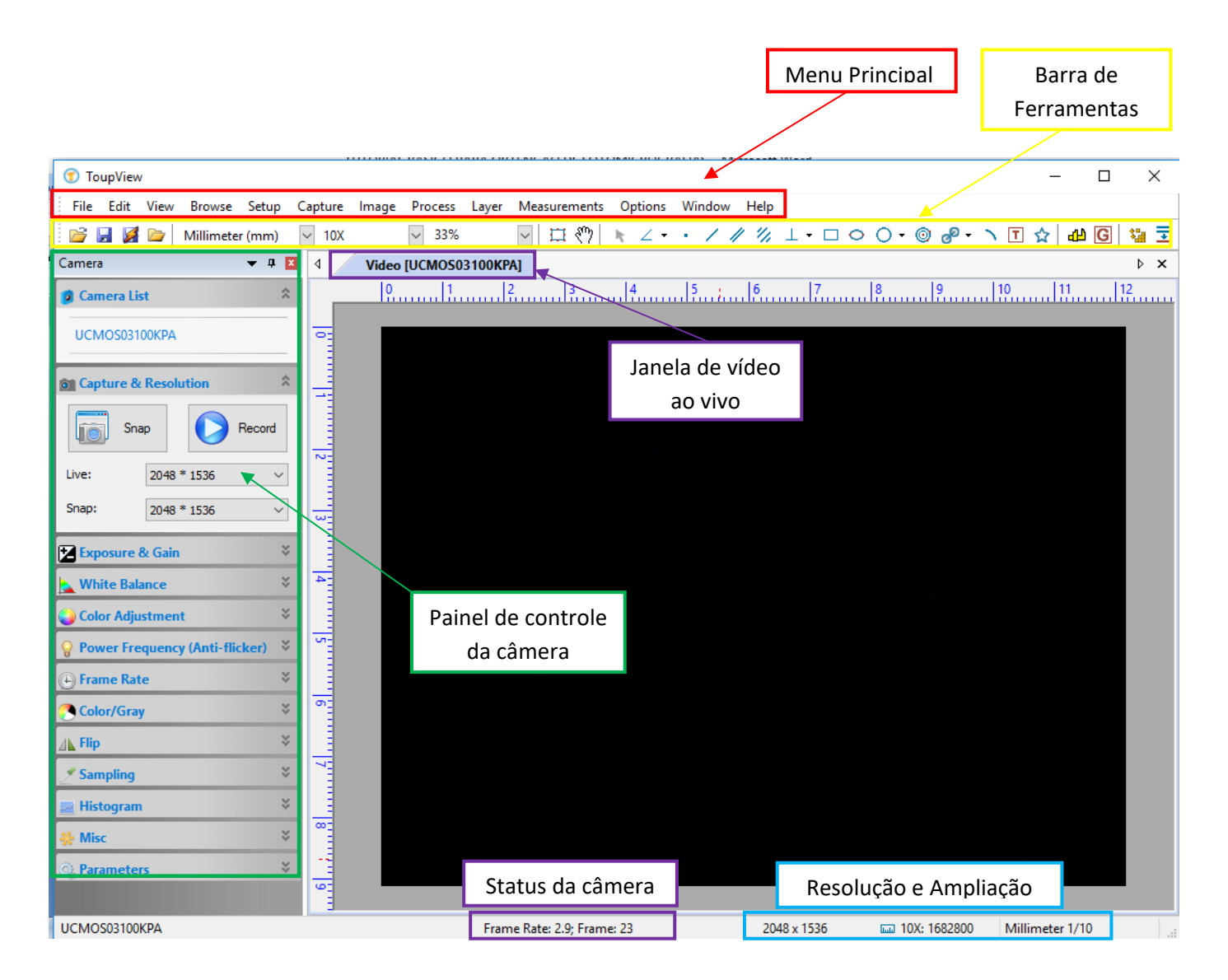

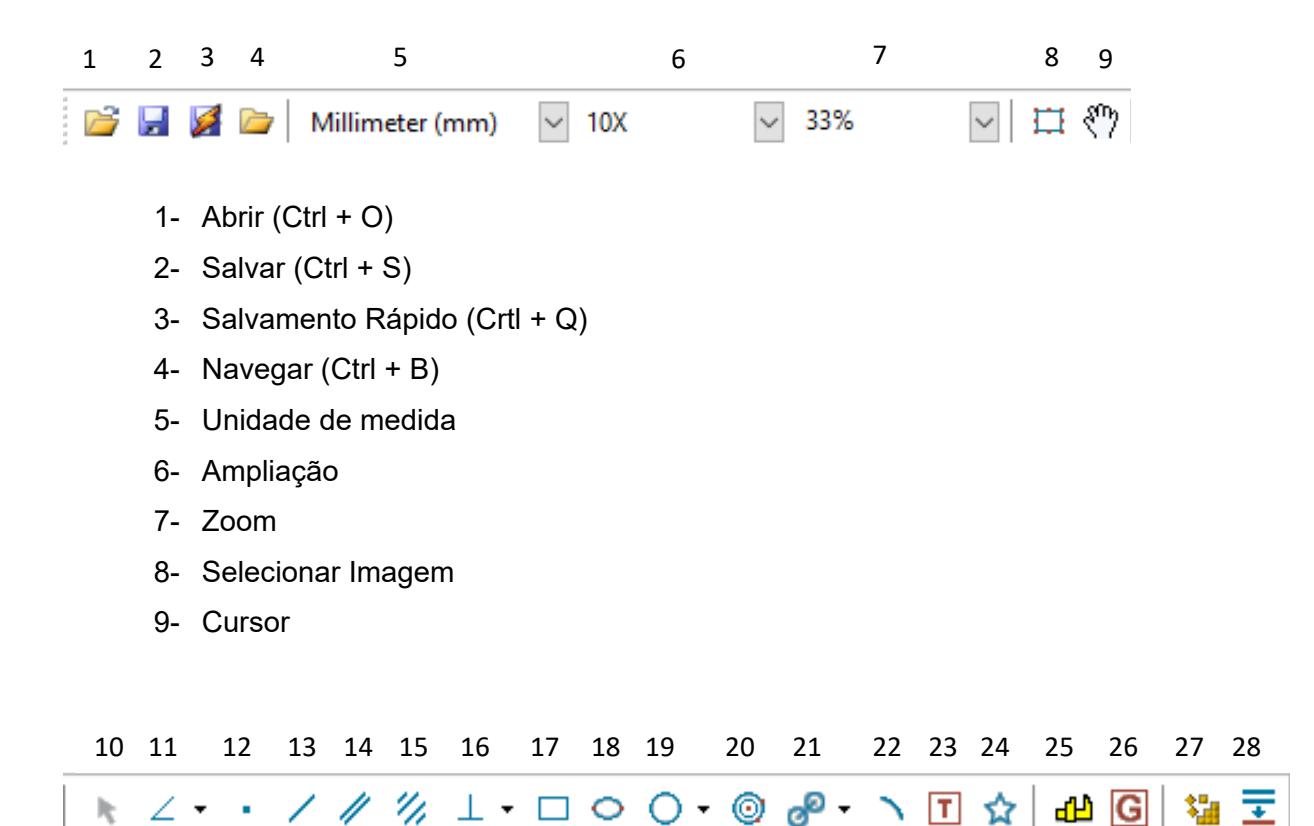

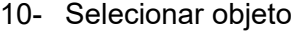

- 11- Ferramenta de Ângulo
- 12- Ferramenta de Ponto
- 13- Ferramenta de Linha
- 14- Ferramenta de Linhas paralelas
- 15- Ferramenta de Duas linhas paralelas
- 16- Ferramenta de medida Vertical
- 17- Ferramenta de Retângulo
- 18- Ferramenta de Elipse
- 19- Ferramenta de Círculo
- 20- Ferramenta de Anel
- 21- Ferramenta de Dois círculos
- 22- Ferramenta de medição de Arco
- 23- Marcador de Texto
- 24- Ferramenta de medição de Polígono
- 25- Calibrar
- 26- Calibrar tons de cinza
- 27- Mosaico
- 28- Ampliar profundidade de campo

## <span id="page-4-0"></span>**2. Criar uma janela de visualização da câmera**

O ToupView detectará todas as câmeras que o computador instalou (aqui é UCMOS03100KPA) e anexará todos os nomes de câmera como um sub-menu (barra localizada no canto esquerdo da tela).

*Câmera > Câmera List> UCMOS03100KPA*

1. Clique no nome da câmera e então será criada uma janela de vídeo e o fluxo de vídeo será iniciado. A janela de vídeo será associada ao nome de **"Vídeo [UCMOS03100KPA]"** (ou seja, o nome da barra de título será "Vídeo [UCMOS03100KPA]").

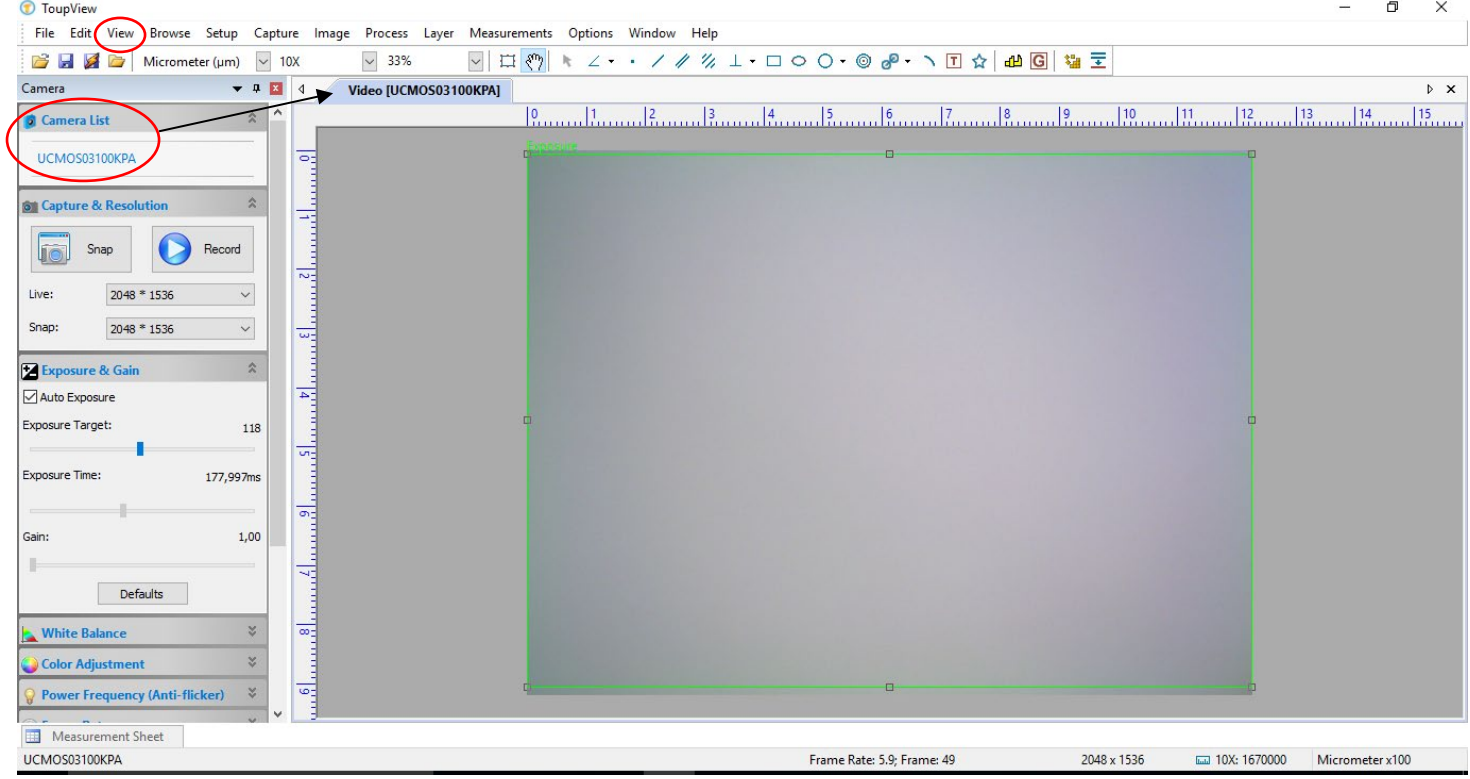

Nota: Se a janela lateral da Câmera não estiver ativa, clique em *View (no menu principal) > SideBar > Câmera > Câmera list* para expandir o grupo de lista de câmeras (se não expandido). Clique no nome da câmera (por exemplo, UCMOS03100KPA) para criar a janela de vídeo.

#### <span id="page-5-0"></span>**3. Capturar e editar a imagem**

1. Dê um clique no botão **Snap** na aba *Capture & Resolution* para congelar uma única imagem **(ou F8)**. Imediatamente irá aparecer uma janela com a imagem capturada (nomeada 0001\* e assim por diante) ao lado da janela de vídeo

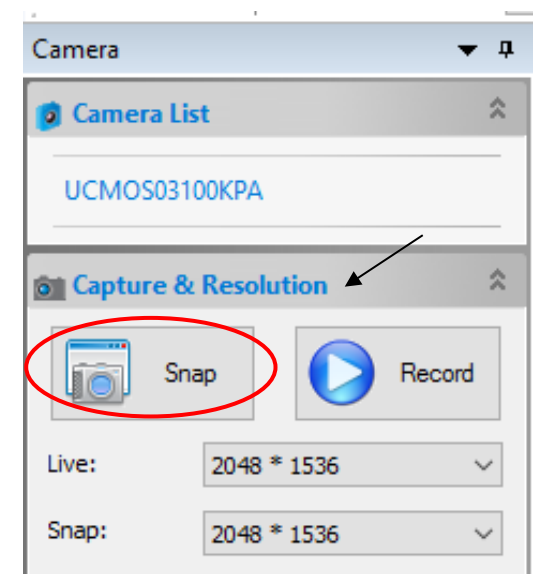

*Snap:* clique para capturar as imagens com a resolução especificada.

*Record:* clique para iniciar a gravação de vídeo.

*Snap:* Selecione uma resolução na caixa de entrada e uma fotografia na resolução especificada será obtida ao clicar no botão *Snap*. Geralmente a resolução máxima é selecionada para alta qualidade.

*Live:* Selecione uma resolução na caixa de entrada e o fluxo de vídeo será gerado na resolução especificada continuamente. Geralmente uma pequena resolução é selecionada para obter uma taxa mais rápida de imagens de vídeo.

#### 0002\*  $0003*$ 0004\* Video [UCMOS03100KPA] 0001\* ∢

Ainda na aba **Câmera,** existem diversas possibilidades de edição da imagem, como:

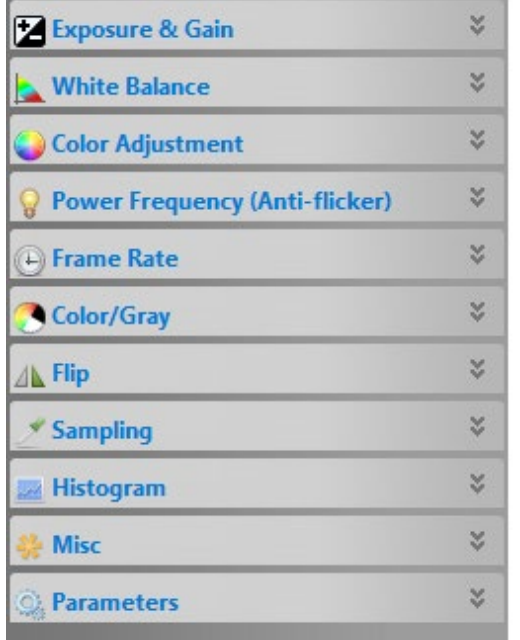

Exposição e ganho Balanço de branco Ajuste de cor Freqüência de alimentação Taxa de pintura Cor/ Cinza Giro Amostragem Histograma Misc Parâmetros

# <span id="page-6-0"></span>**4. Calibração e Escala**

Para inserir a escala na fotografia é necessária a calibração da imagem.

1. Selecione a maior resolução na aba *Caputre & Resolution*

#### *Snap > 2048\*1536*

- 2. Defina o Zoom para 100% e a unidade para pixel
- 3. Selecione a objetiva de 10x no microscópio
- 4. Introduza a lâmina de calibração no centro da platina e tente encontrar a régua claramente. Obs: Cada divisória na régua equivale a 0,01mm.
- 5. Clique no botão *Options* no menu principal e em seguida em *Calibrate*

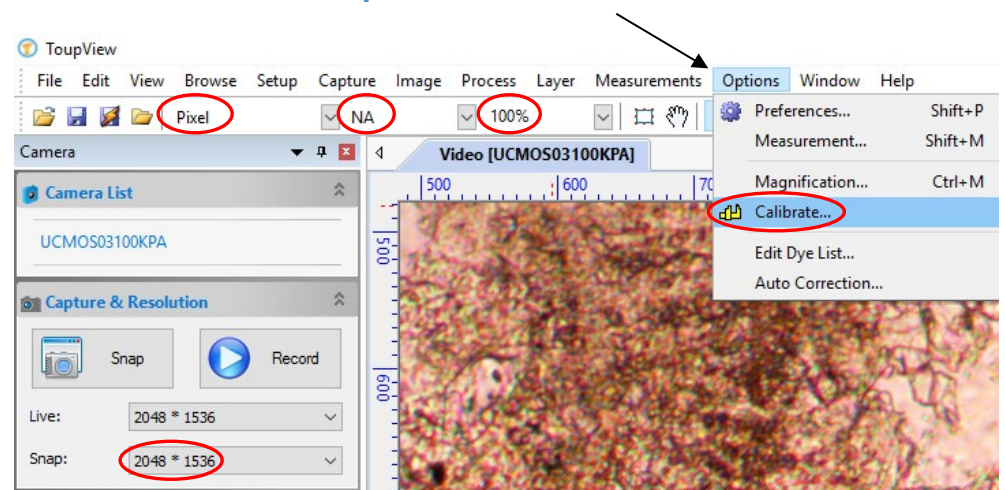

## *Options >Calibrate*

- 6. Uma linha vermelha com número de pixels e comprimento de 0,000um é sobreposta na janela de vídeo. Ao mesmo tempo, a janela *Calibrate* será exibida
- 7. Tente alinhar as duas extremidades da linha vermelha com a escala da régua mostrada no vídeo (pode modificar o zoom nesta etapa)
- 8. Digite ou selecione a objetiva de ampliação no campo *Magnification*. A ampliação atual é 10X
- 9. Leia o comprimento real da régua de sobreposição (pela linha vermelha) e preenche-a no campo *Actual Length*. Este comprimento também será exibido no meio da linha vermelha logo atrás do número do pixel. Ao mesmo tempo a resolução será calculada e exibida simultaneamente no campo *Resolution*.

Nota: no exemplo usado para o tutorial a unidade de medida utilizada foi milímetros e comprimento atual foi 1,0 mm (de uma extremidade à outra da régua).

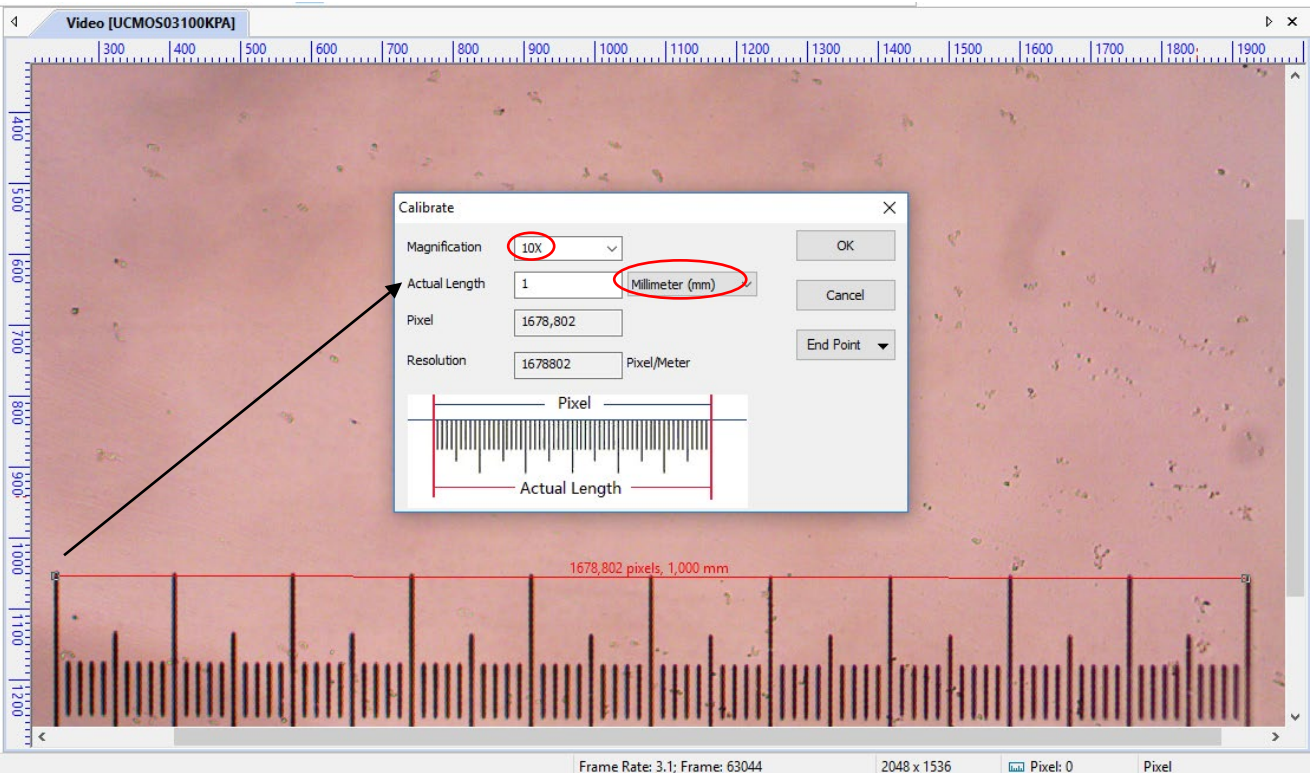

- 10. Se tudo estiver correto, clique em OK para finalizar. A ampliação de 10X estará disponível na caixa de lista de Ampliação na barra de ferramentas
- 11.A resolução selecionada pode ser guardada para futuras operações de medição nas imagens
- 12. As outras ampliações, tal como 5X, 20X e 50X, podem igualmente ser definidas como nas etapas anteriores. Assim, quando você alterna a objetiva do microscópio, basta selecionar a ampliação na barra de ferramentas para executar as operações de medição.

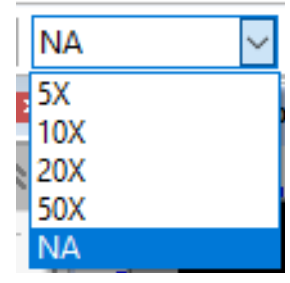

Depois de calibrada, a escala gráfica pode ser inserida sobre a imagem.

- 1- Na barra de ferramentas, defina a unidade de medida e a objetiva de aumento em que está trabalhando
- 2- Selecione na barra de ferramentas a opção *Measuraments*
- 3- Clique na opção *Scale Bar*

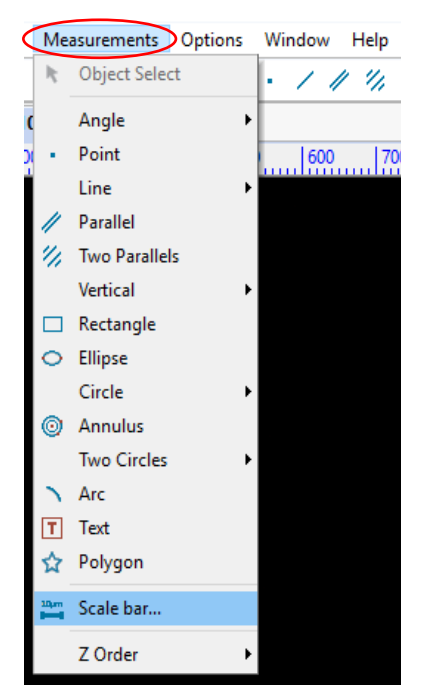

**ToupView** 

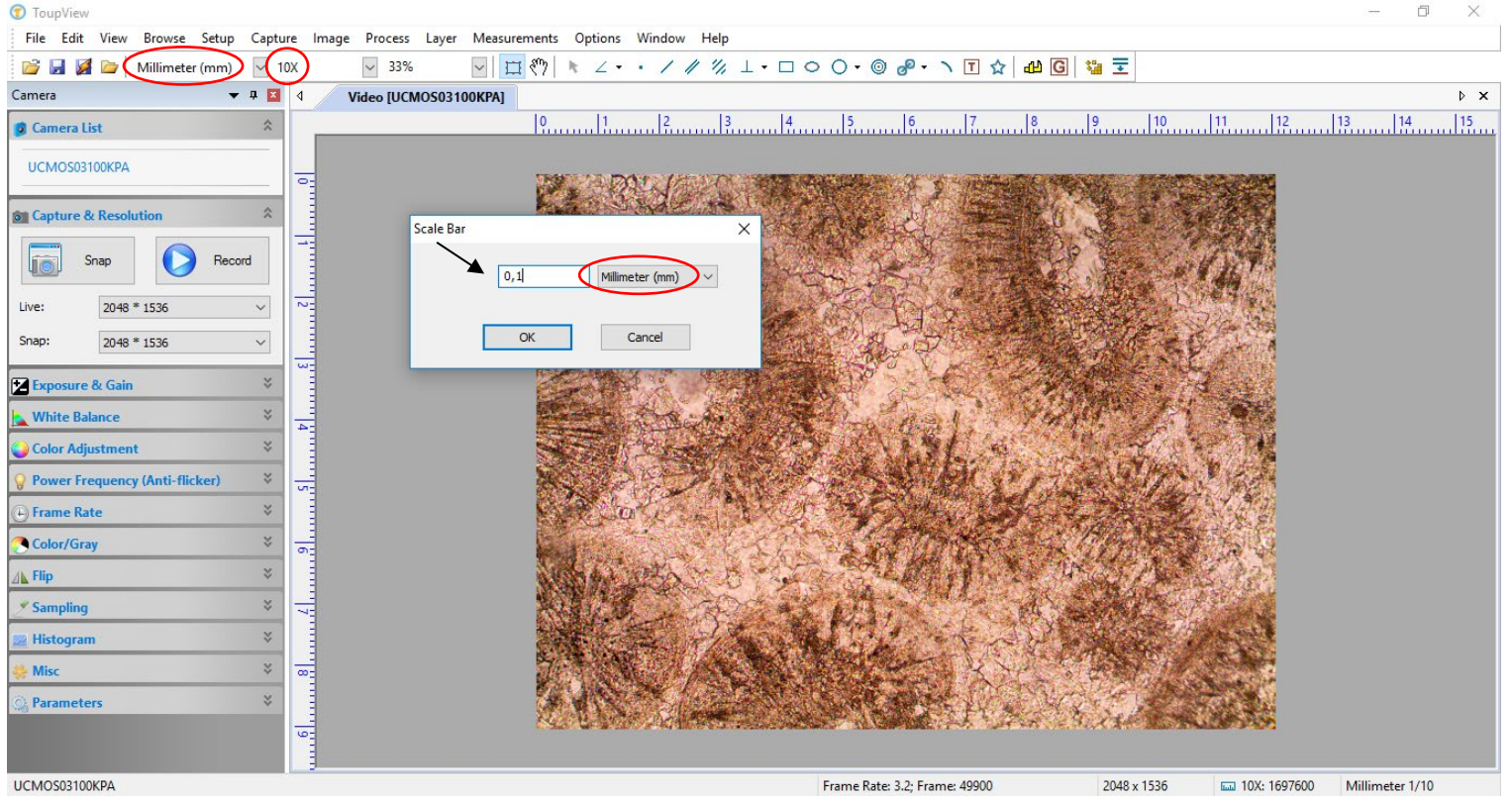

- 4- A janela *Scale Bar* será aberta. Escolha a unidade de medida que selecionou na barra de ferramentas e o valor numérico da escala Nota: neste exemplo foi utilizada a objetiva de aumento 10X e a escala em 0,1 mm.
- 5- Clique em OK, e a escala irá aparecer sobre a imagem.
- 6- Simultaneamente um sub-menu *Measurement* irá aparecer ao lado do sub-menu *Câmera*. A aparência da escala pode ser modificada na barra *Appearance*.
- 7- Com a ferramenta seta ativada, mova a escala para o local desejado.

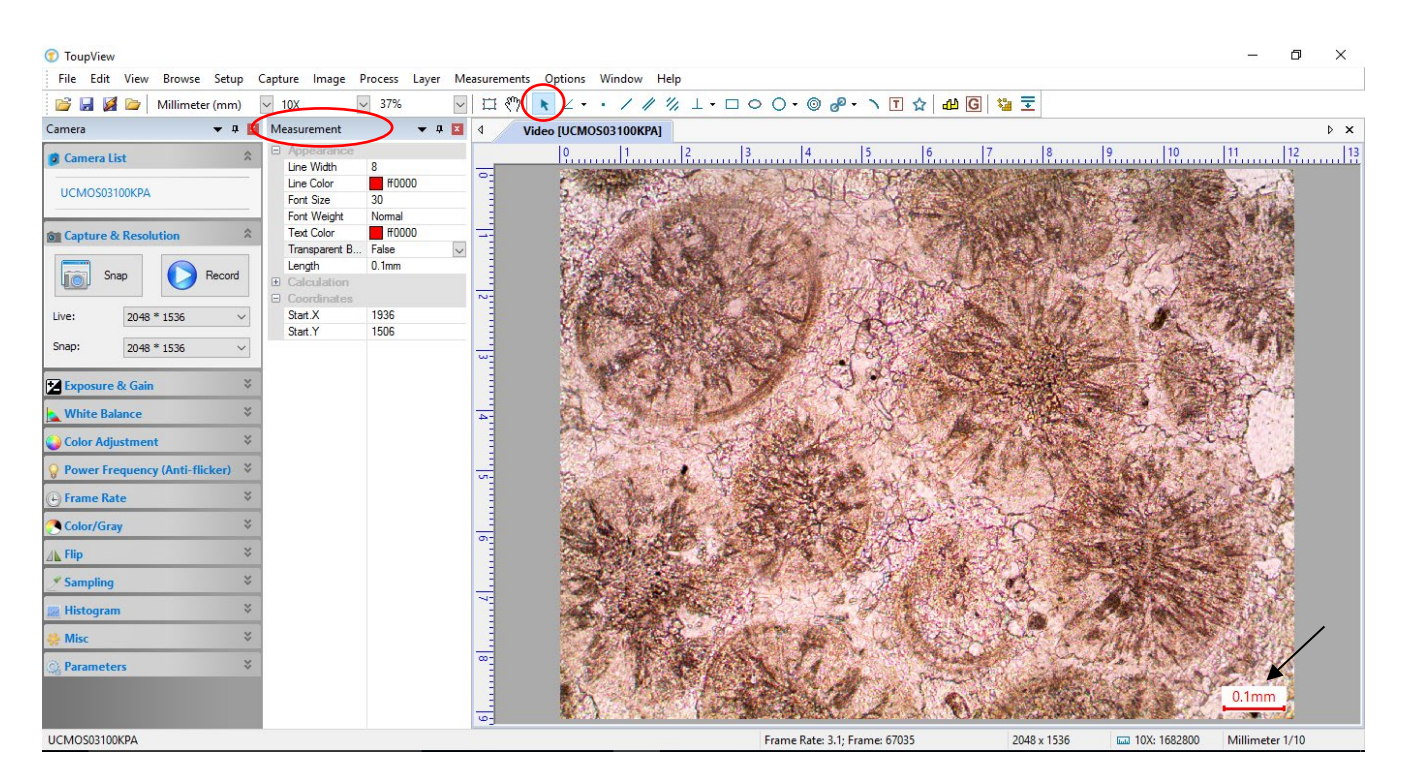

# <span id="page-9-0"></span>**5. Exportar e Salvar**

Para salvar a fotografia com a escala é necessário exportá-la como imagem.

1. Na barra de ferramentas principal selecione a aba *Layer > Export to image.* Ou digite **F2**.

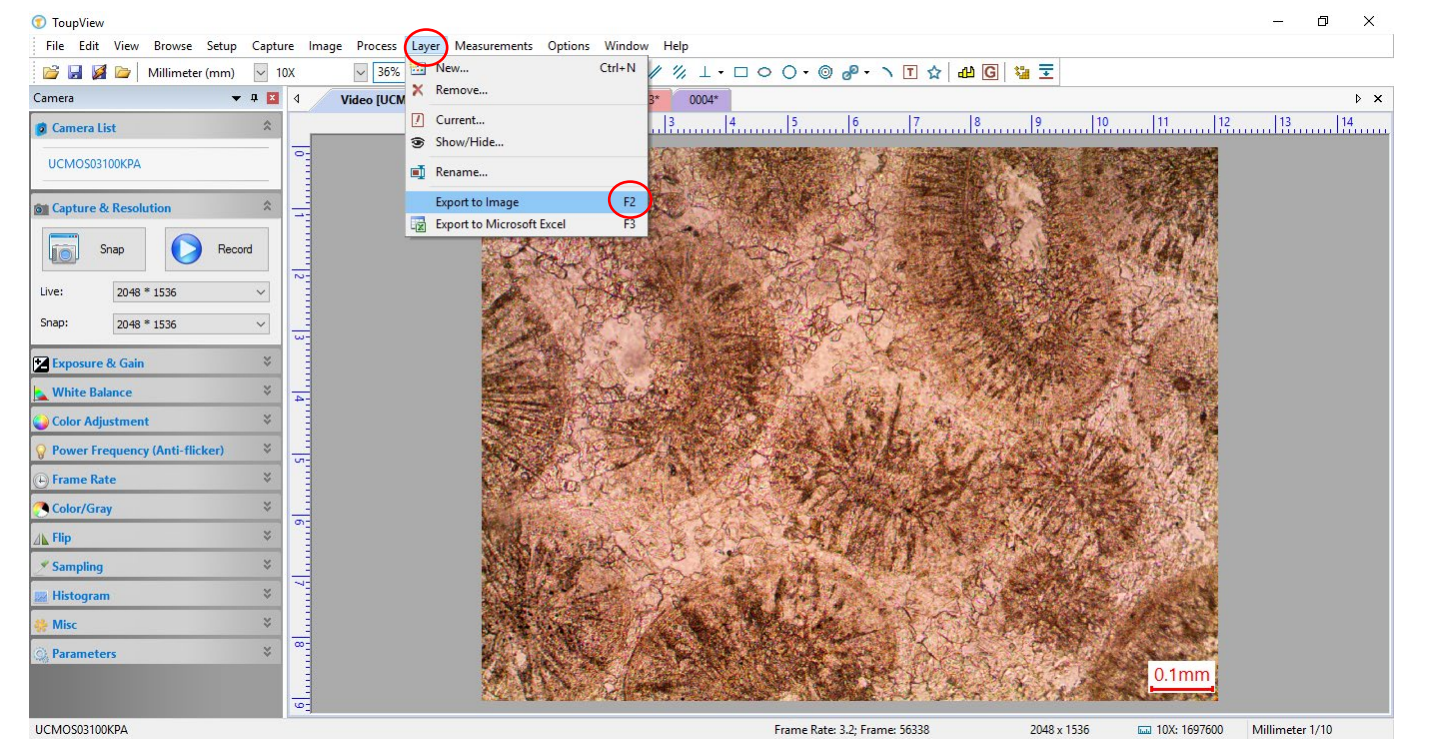

2. Em seguida dê duplo clique na janela da imagem capturada que deseja salvar e selecione SIM.

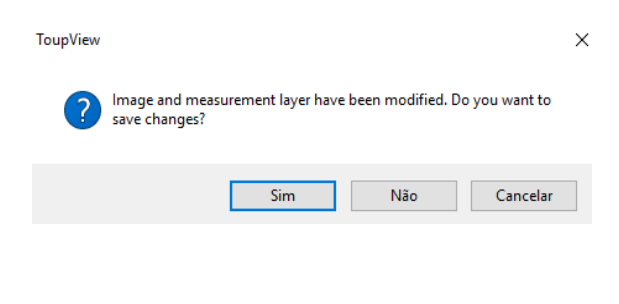

3. Selecione a pasta e salve a imagem com o nome e formato que desejar.

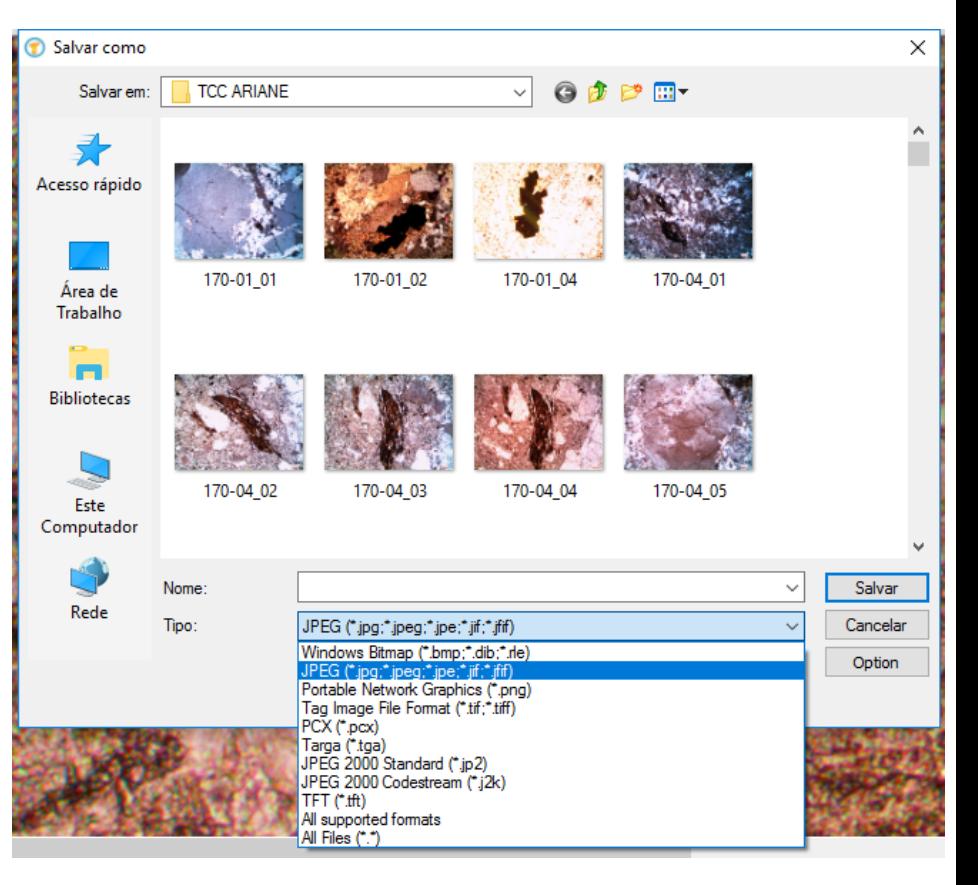